## 線上調案

★說明:調案之規定如下:以線上申請為原則。

1.檔案借調到校內時:

- (1)處室內:借調檔案以與承辦業務有關者為限,並經單位主管核 准。
- (2)別處室:因業務需要,借調非主管案件時,先經本單位主管核章 後,送會承辦業務主管同意,或簽請本學校校長或其授權人員 核准。
- 2.檔案借調到校外時:學校間或學校與機關間借調檔案,應備函提 出請求,並經校長或其授權人員核准後辦理。
- 3.借調公文之歸還日期:
- (1)電子公文:3日(系統會自動歸還)。

(2)紙本公文:14 日內。

1.共通性作業→表單申請→檔案目錄查詢及調閱→輸入:公文文號 或其他欄位(主旨、來文字號等)→查詢→勾選欲調案的公文→加 入我的調閱清單→我的調閱清單

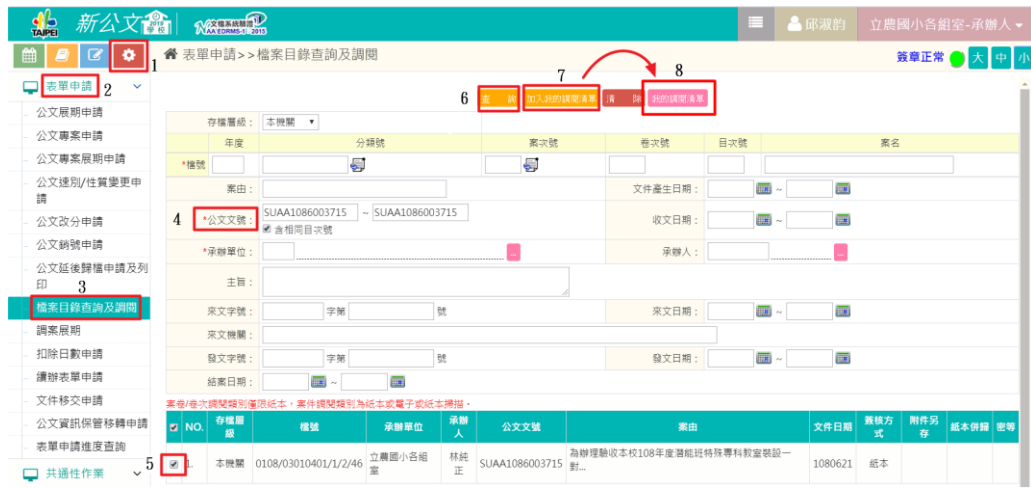

2.勾選欲調閱的檔案→調閱申請

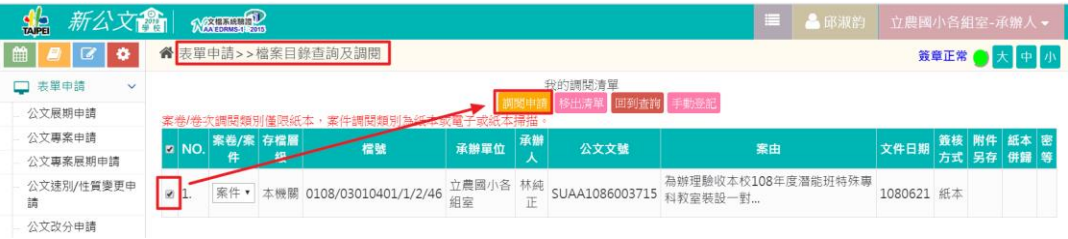

3. 選擇:檢調種類一借調(有下拉選單)→變更流程(這一關很重 要!務必以"變更流程"方式陳核給主任,若是借調他處室的檔案,核流程 為:自己→自己處室主任→他處室主任。)

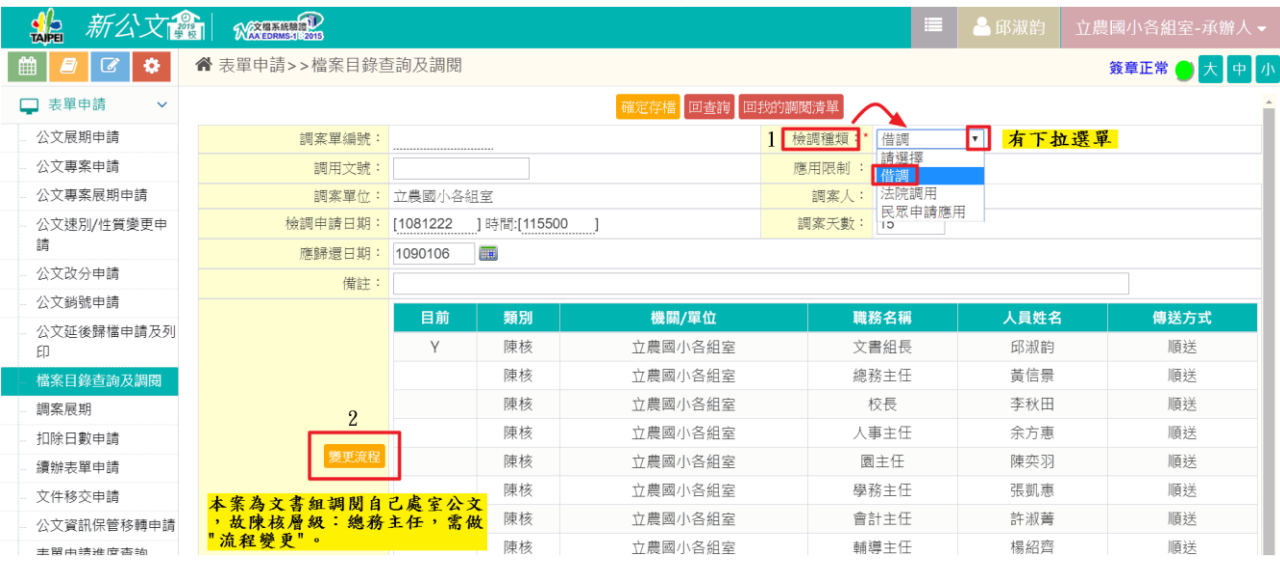

4.篩選陳核的娃娃頭→選擇自己處室主任→設定完成

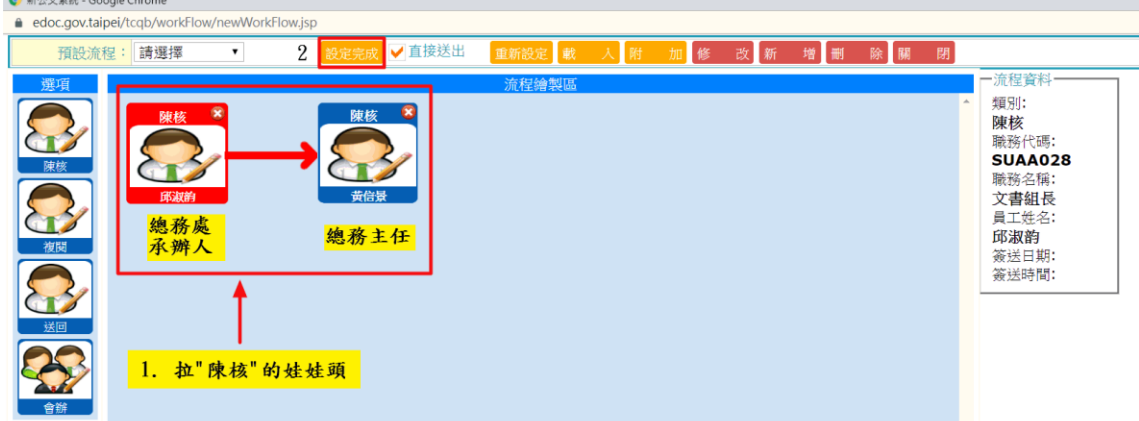

- 5.確定存檔
- 6.出現即時訊息→新增完成(恭喜您完成調案程序!)
- 7.調案經主管核准,文書組於公文系統知會後,公文首頁會有調案 通知。

★點入""調案通知"的訊息如下:

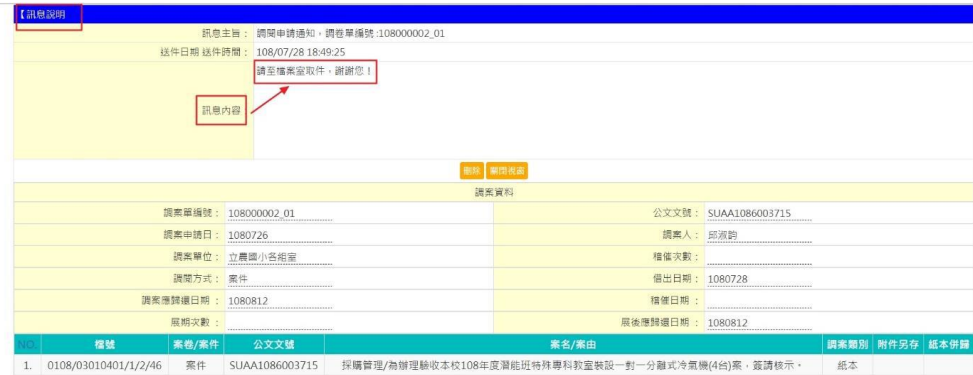

補充說明:

★本案例為紙本調案,需於15日內將公文如數歸還。

(密件於7日內歸檔)

★約102年10月底以前的檔案(亦即公文網頁版的檔案) 皆為紙本型 態,若要於新公文整合系統辦理紙本調案作業,其作法如下:公文 管理→共通性作業→檔案目錄查詢及調閱→我的調閱清單→手動登 記→檢調種類:借調→輸入:調用文號→手動登記:輸入~公文文 號、檔號、調案類別、案由(簡述)、調案方式、若要調閱2件以上 者,可用"+"號→變更流程→陳核層級:自己處室主任(若要調他 處室檔案,則要陳核至他處室主任)→拉好陳核的娃娃頭後→設定完 成→確定存檔→完成線上

調案程序(請文書組協助調檔)

★提醒:檔案室將紙本公文調案出去前,應逐頁加蓋騎縫章,以檢視 檔案在歸還時是否完整無缺的。